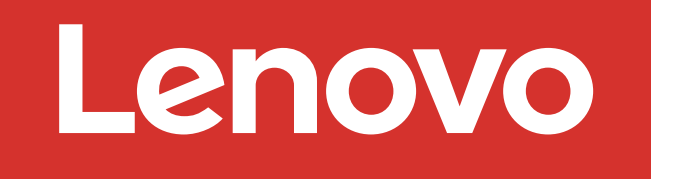

For Barcode Position Only

# 准备安装 | 第 1 阶段

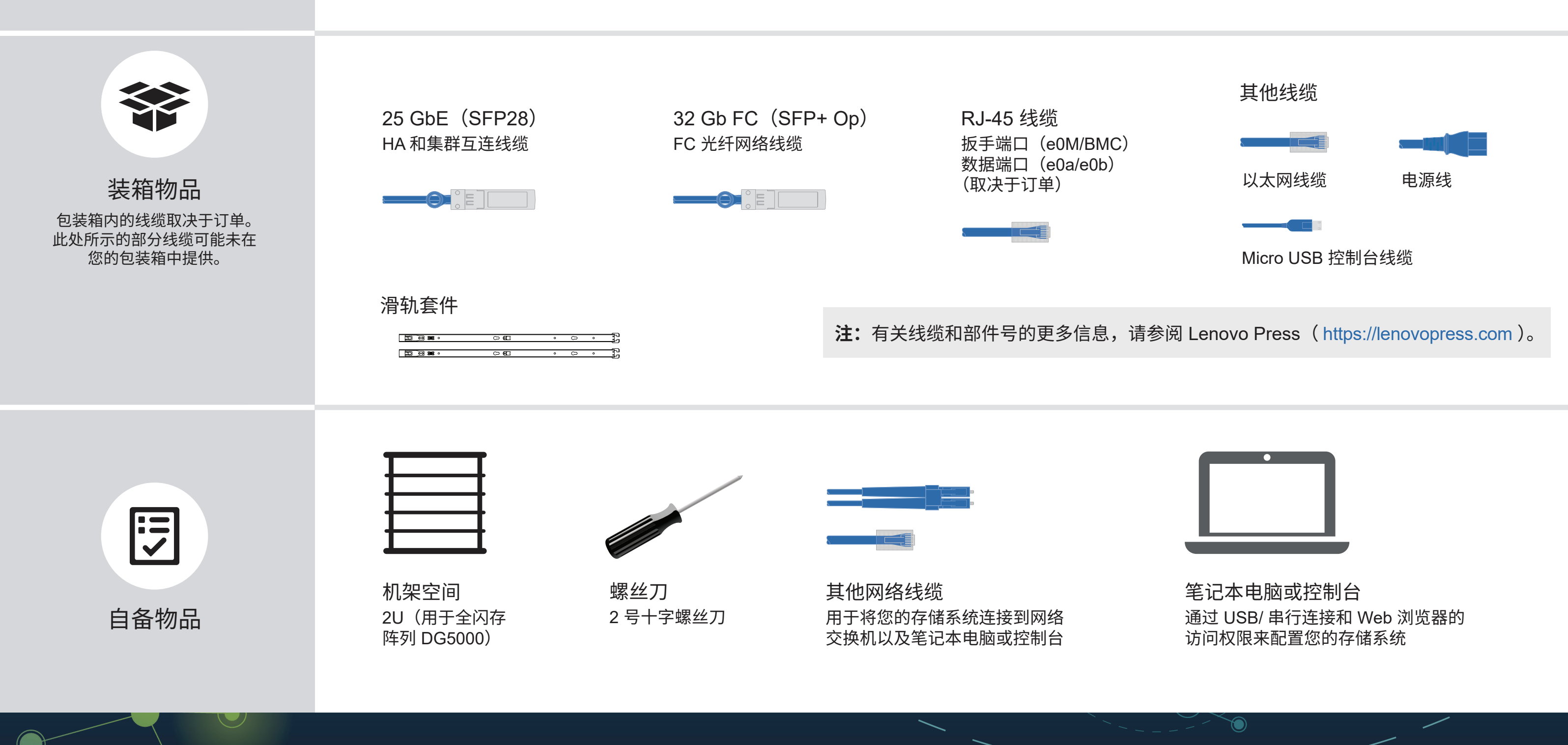

) ( )<br>有限权利声明:如果数据或软件依照美国总务署(GSA)合同提供,则其使用、复制或披露将 受到 GS-35F-05925 号合同的约束。

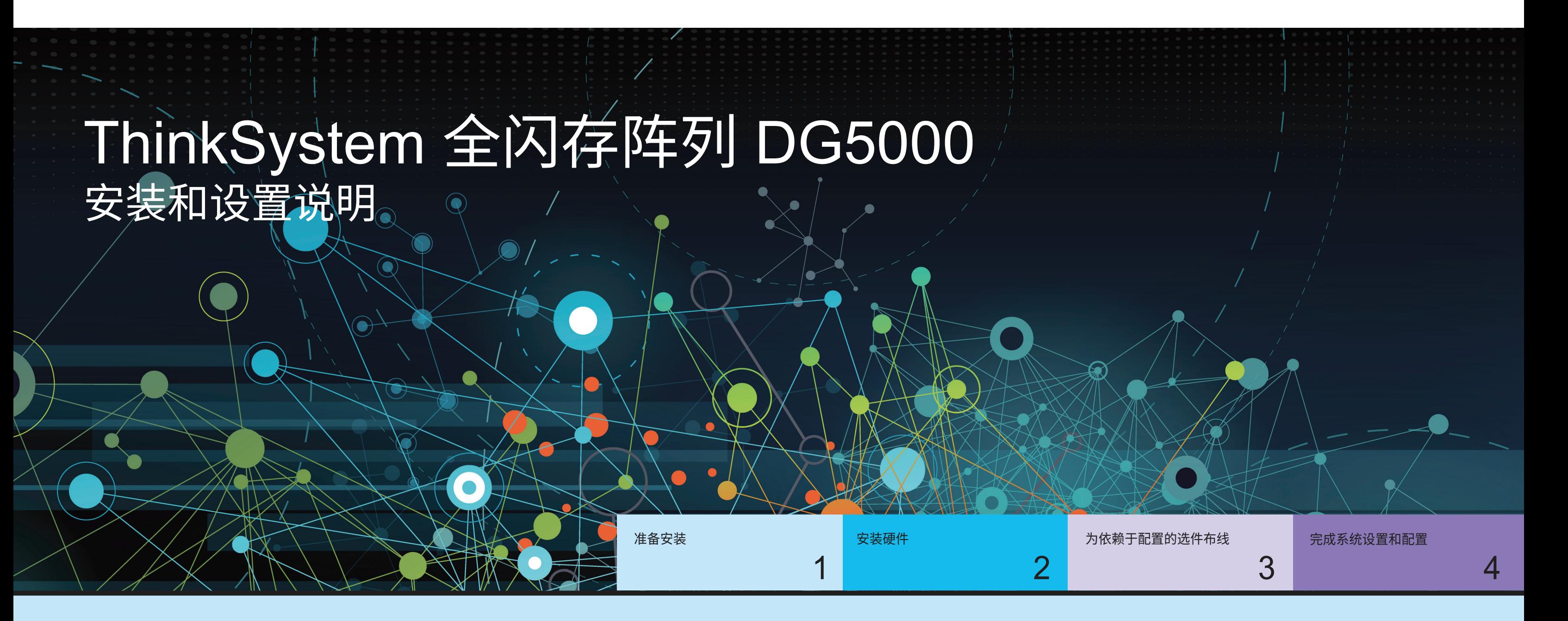

第一版(2023 年 7 月) © Copyright Lenovo 2023.

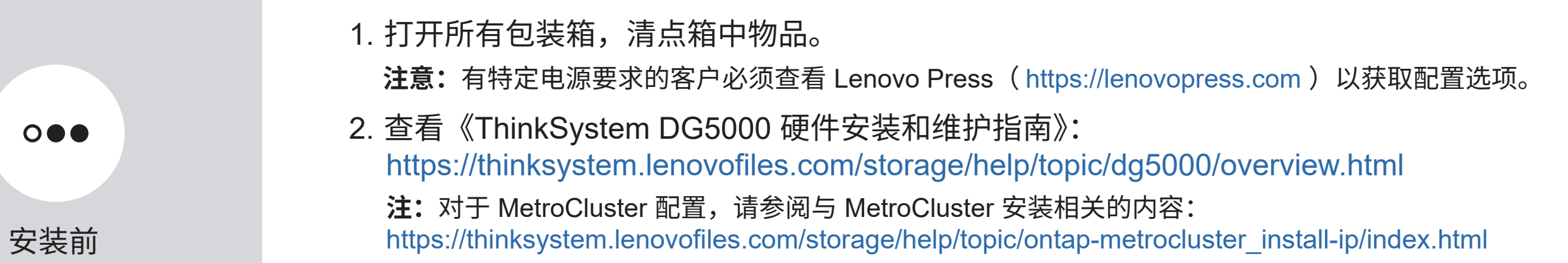

LENOVO 和 LENOVO 徽标是 Lenovo 的商标。 Microsoft 和 Windows 是 Microsoft 企业集团的商标。 所有其他商标均是其各自所有者的财产。 © 2023 Lenovo.

Printed in China (1P) P/N: SP47B71435

# 安装硬件 | 第 2 阶段

全闪存阵列 DG5000 系统的后视图

- 根据需要安装导轨套件,然后按照套件附带的说明安装并固定您的系统。
- 自主选择线缆识别和管理系统。系统不提供理线装置。
- 将挡板安装在系统正面。

## 1 在机架或机柜中安装系统:

拉片 2008年 **注意: 请务必查看图示箭头以了解线缆接口拉片的正确方向。 注:**要拔出线缆,请轻轻拉动拉片以松开锁定机构。

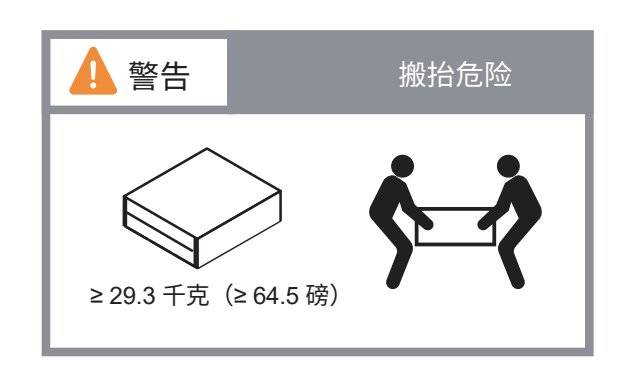

2 针对无交换机集群或交换式集群为控制器布线: 请咨询您的网络管理员以寻求有关连接到交换机的帮助。

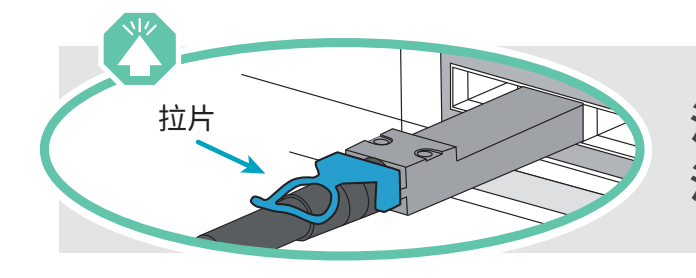

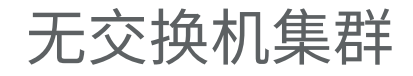

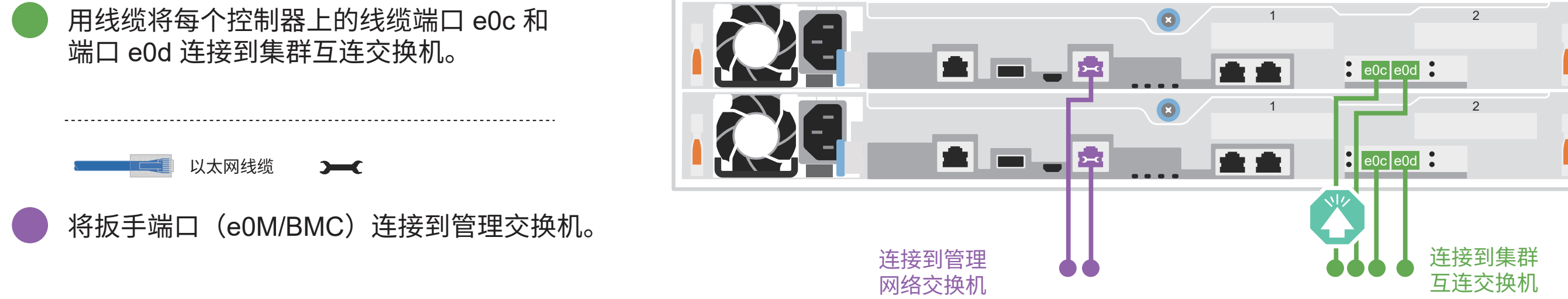

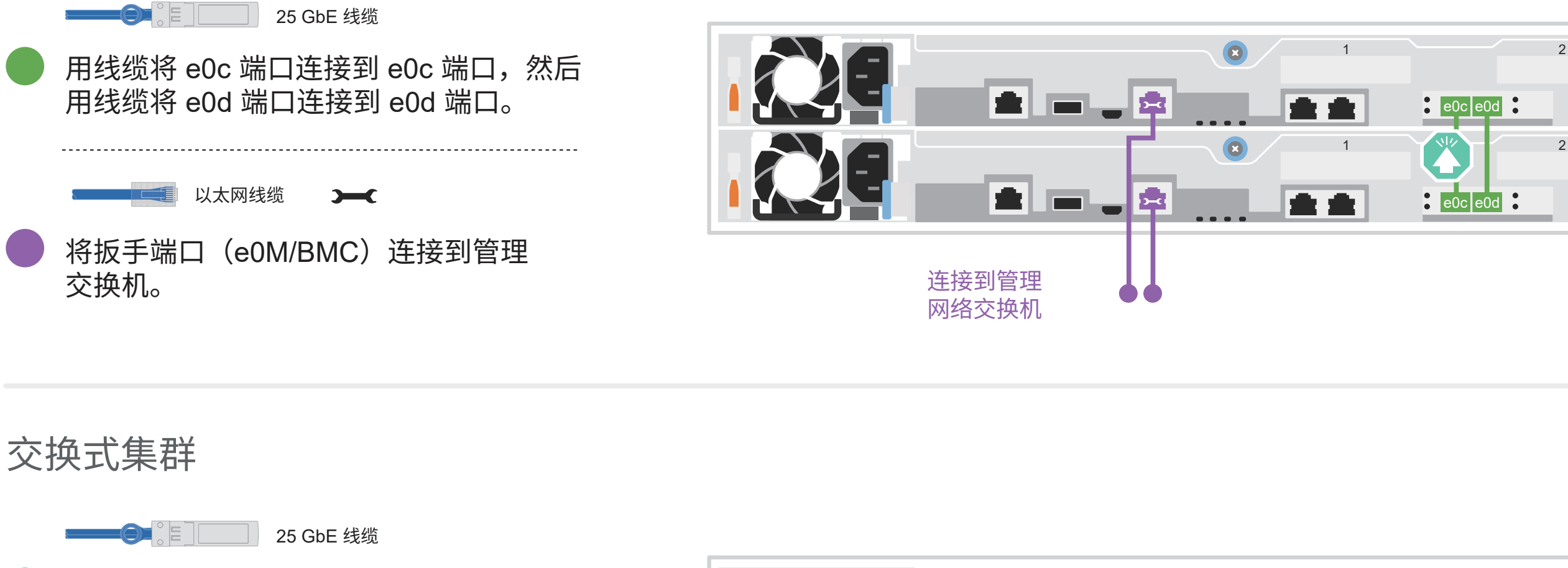

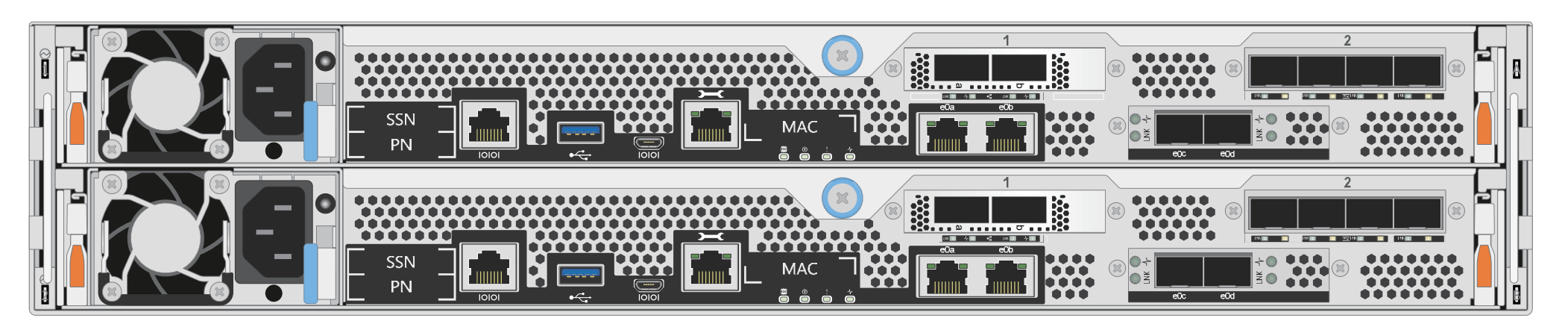

# 为依赖于配置的选件布线 | 第 3 阶段

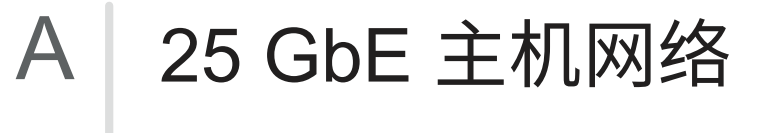

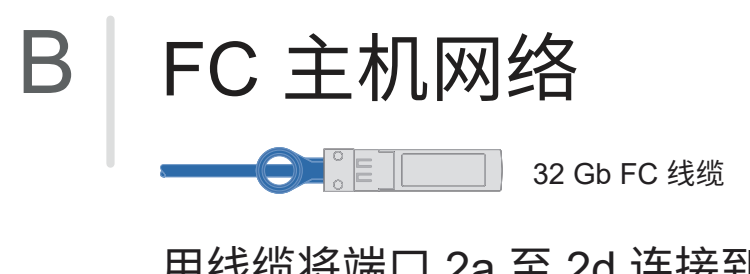

用线缆将端口 1a 至 1d 连接到 数据或主机网络交换机。

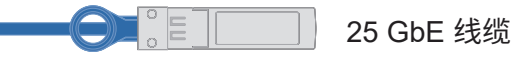

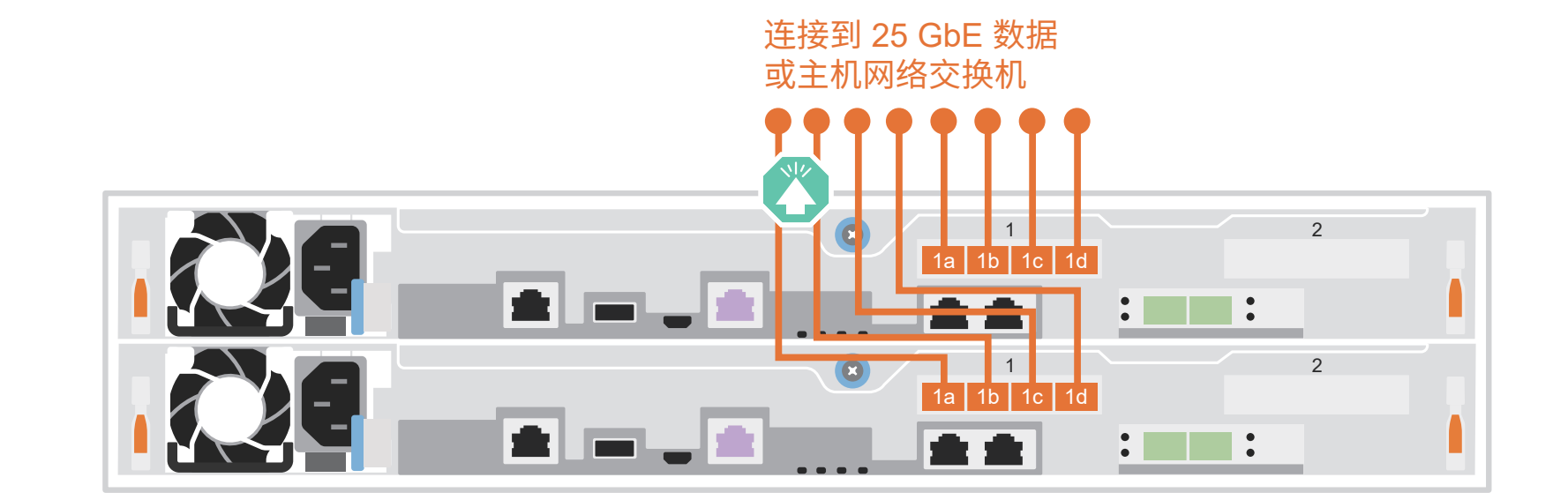

用线缆将端口 2a 至 2d 连接到 FC 主机网络交换机。

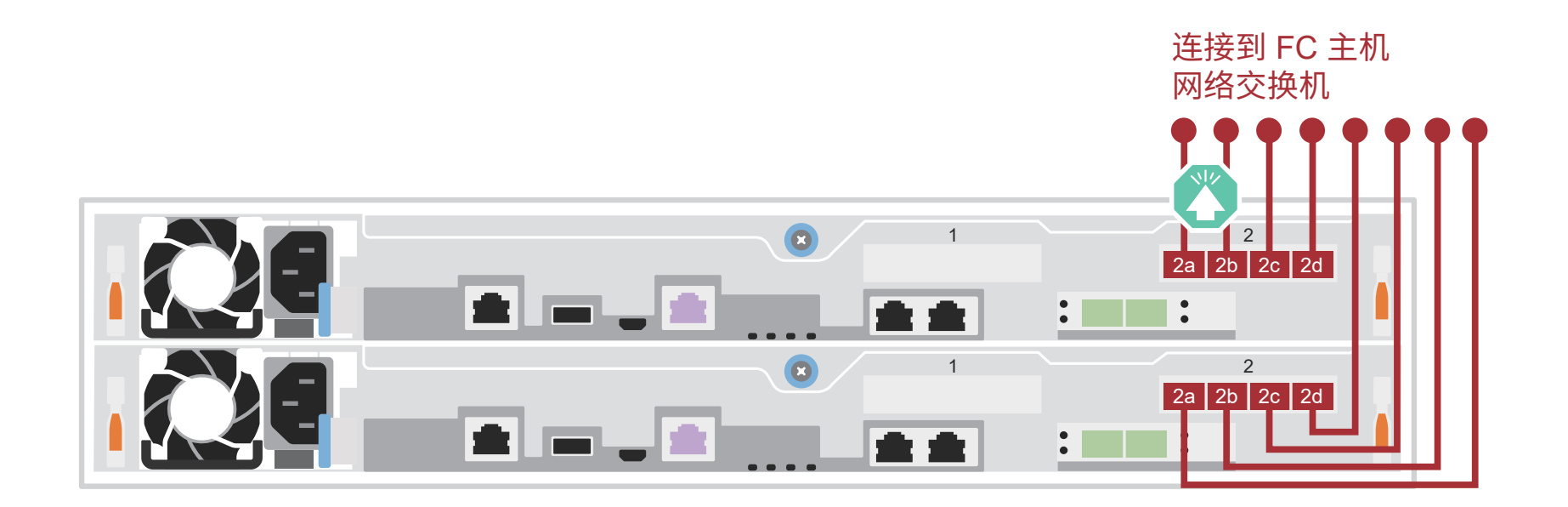

用线缆将全闪存阵列 DG5000 系统连接到一个 DM240N 存储架

#### C 外部存储

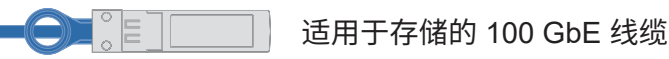

- 1 用线缆将控制器 1 上的 e1a 连接到 DM240N 上 NSM A 的 e0a。 用线缆将控制器 1 上的 e1b 连接到 DM240N 上 NSM B 的 e0b。
- 2 用线缆将控制器 2 上的 e1a 连接到 DM240N 上 NSM B 的 e0a。 用线缆将控制器 2 上的 e1b 连接到 DM240N 上 NSM A 的 e0b。

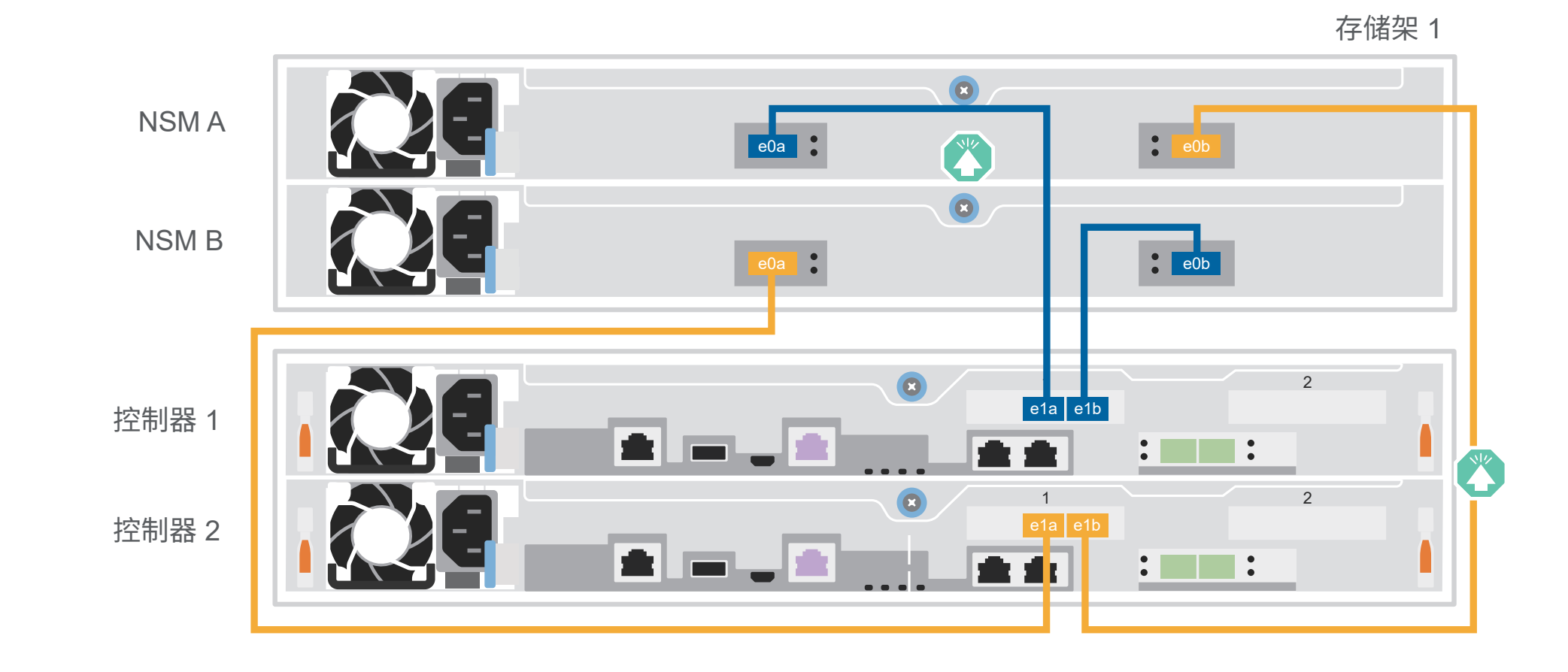

**注意:**请务必查看图示箭头以了解线缆接口拉片的正确方向。 **注:**要拔出线缆,请轻轻拉动拉片以松开锁定机构。

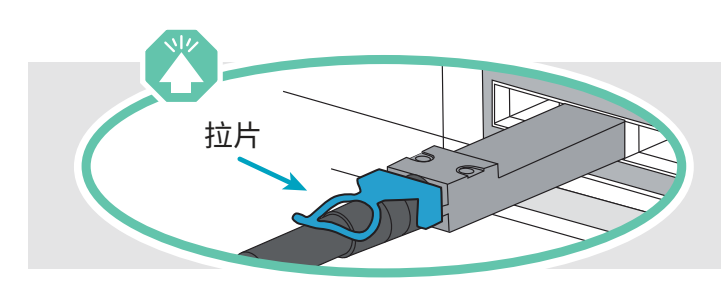

# 完成系统设置和配置 | 第 4 阶段

#### 3 使用网络发现功能完成初始集群设置:

**注:**如果您的笔记本电脑不支持网络发现,请参阅此处的《详细指南》: https://thinksystem.lenovofiles.com/storage/help/topic/dg5000/91FA78D3-A39E-451D-BB17-6476972A0716\_.html

将您的笔记本电脑连接到管理交换机并访问网络计算机和设备。

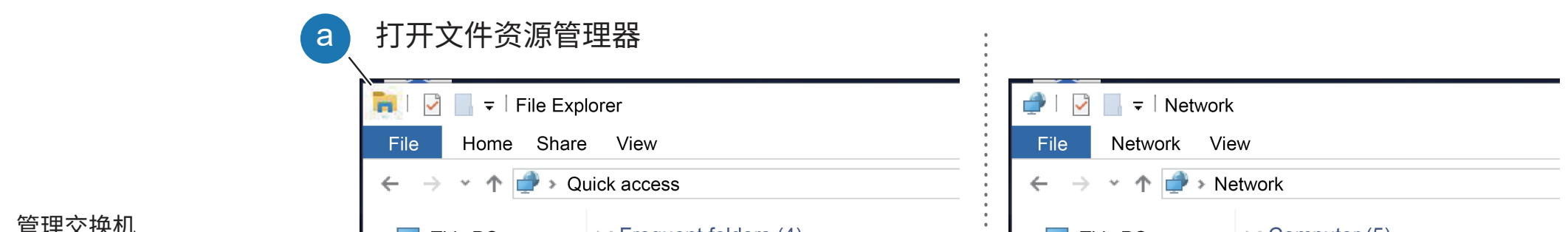

- 1. 访问 Lenovo Service Connect ( https://commercial.lenovo.com ) 并使用您的公司帐户登录。
- 2. 完成初始配置后,请参阅 ONTAP 软件文档,了解有关在 ONTAP 中配置其他功能的信息: https://thinksystem.lenovofiles.com/storage/help/topic/ontap\_software/overview.html

将控制器连接到不同的电源。 **注:**将电源模块连接到电源后,系统即开始引导。 引导过程可能最多需要 8 分钟。

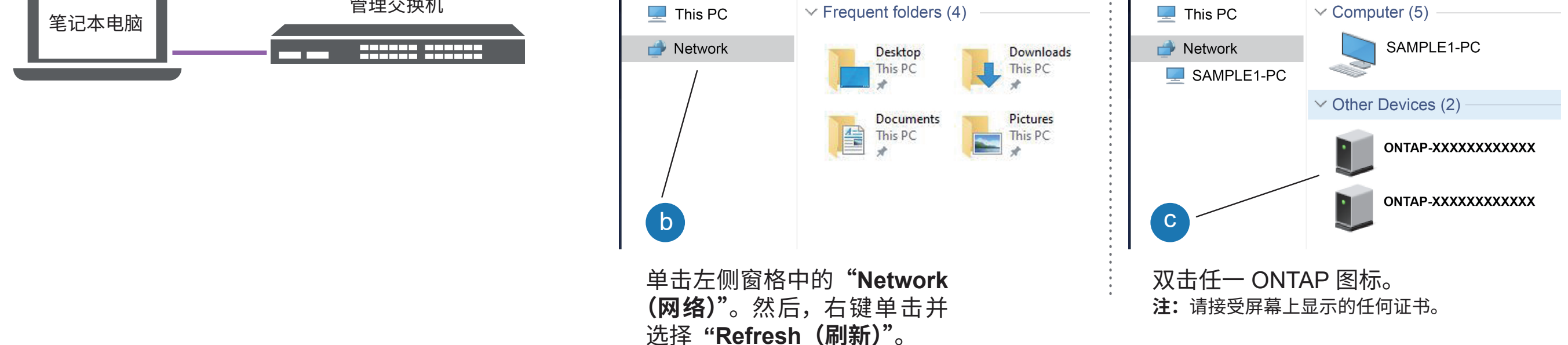

### <sup>5</sup> 完成设置

2. 如果您需要更改存储架 ID,请参阅《更改 DM240N 驱动器存储架 ID》以了解详细说明: https://thinksystem.lenovofiles.com/storage/help/topic/dm240n-nvme-shelfid/M\_762128BB-169D-4EFA-AA38-FEF4F2A31488\_.pdf 面板 存储架 ID 号

#### <sup>4</sup> 使用 "存储管理软件引导式设置" 配置您的集群。

#### <sup>2</sup> 打开控制器电源:

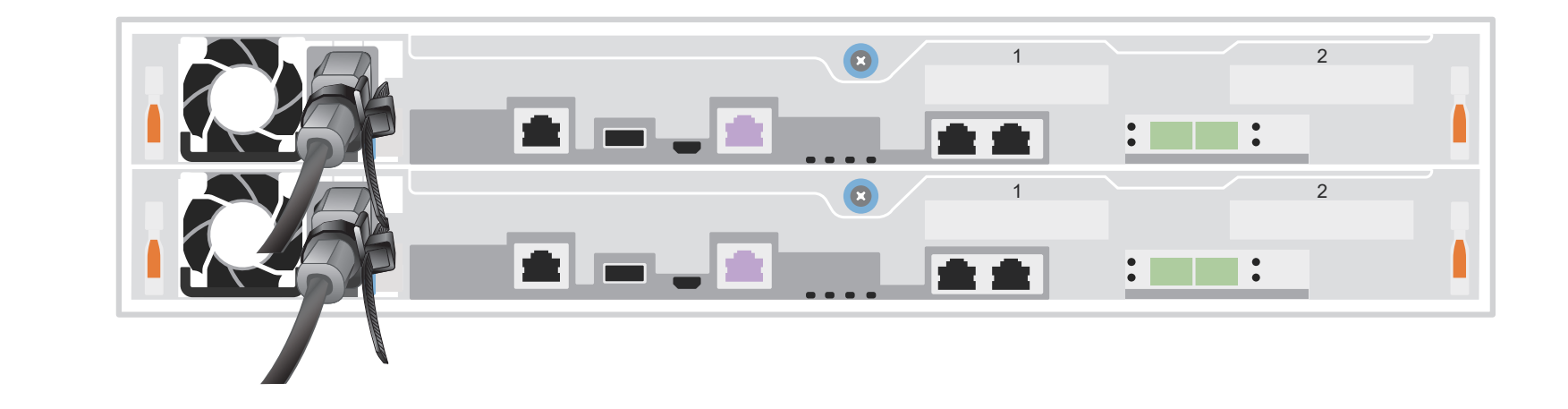

**注:**对于 DM240N 驱动器存储架,存储架 ID 预设为 00 和 01。如果 要更改存储架 ID,请使用拉直的回形针或圆珠笔尖点按面板后面的存 储架 ID 按钮。

1. 将电源线插入存储架电源模块,然后将这些电源线连接到不同电路上的电源。 **注:**DM240N 存储架没有电源开关,通电后即开始引导。

打开存储架电源并设置存储架 ID: 1

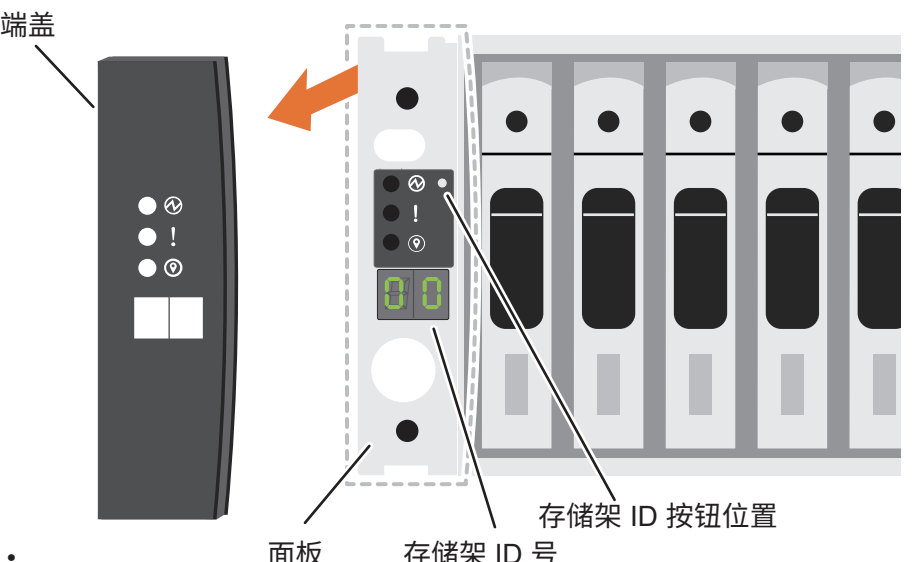

- ThinkSystem 存储文档 **•** https://thinksystem.lenovofiles.com/storage/help/index.jsp **•** Lenovo 数据中心支援网站(全球) https://datacentersupport.lenovo.com/
- Lenovo 数据中心支援网站(中国) https://support.lenovo.com.cn/EsWeb/

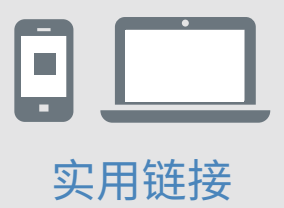